## **Ohje tulospalvelun avaamiseen**

1. Kytke Emit-lukijalaite teipillä merkittyyn USB-porttiin, joka on tietokoneen oikeassa reunassa ().

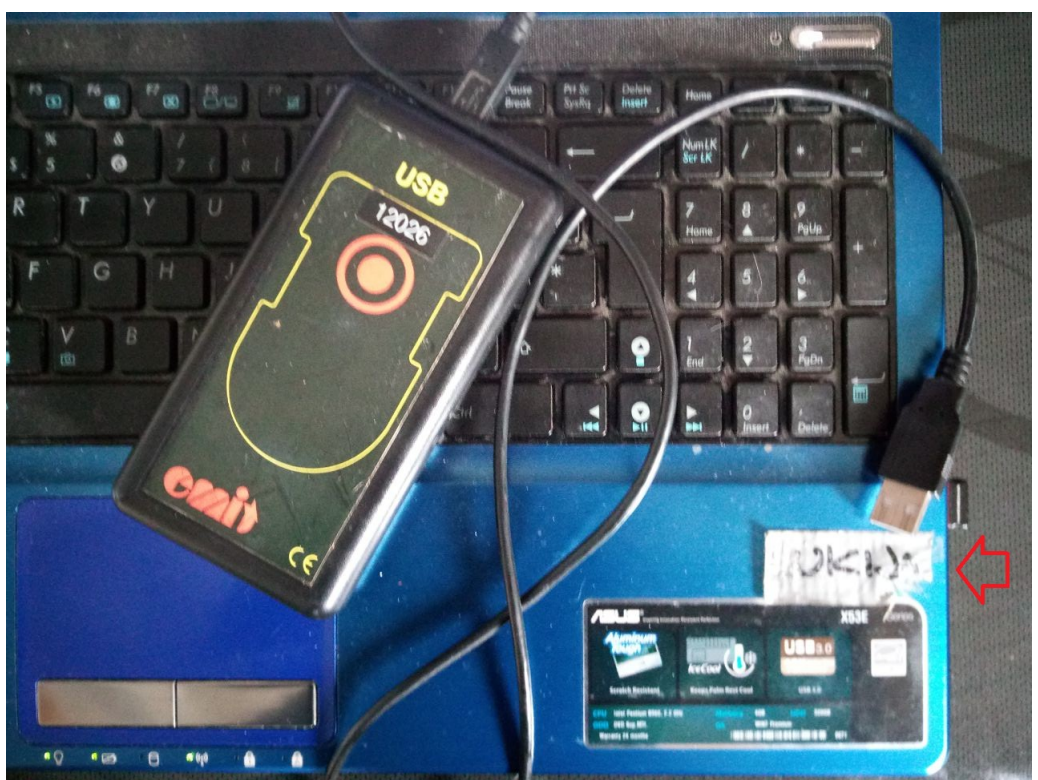

*Kuva 1: Emit-lukijalaite ja nuoli, joka osoittaa kytkentäportin paikkaa*

2. Käynnistä tulospalveluohjelma työpöydällä olevasta kuvakkeesta: "EResults Lite 4" [\(Kuva 2](#page-0-0)).

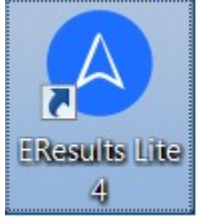

*Kuva 2: EResults Lite 4 -käynnistyskuvake*

<span id="page-0-0"></span>3. Valitse tulospalveluohjelman Tiedosto-valikosta oikean päivän iltarastitapahtumatiedosto. Tapahtumatiedostot on tallennettu "E:"-asemalle. Tapahtumatiedosto voi löytyä luettelosta "Viimeksi käytetyt tiedostot"-otsikon alta tai voit joutua käyttämään "Avaa kilpailu" toimintoa. [\(uva 3,](#page-1-2) [4,](#page-1-1) [5\)](#page-1-0)

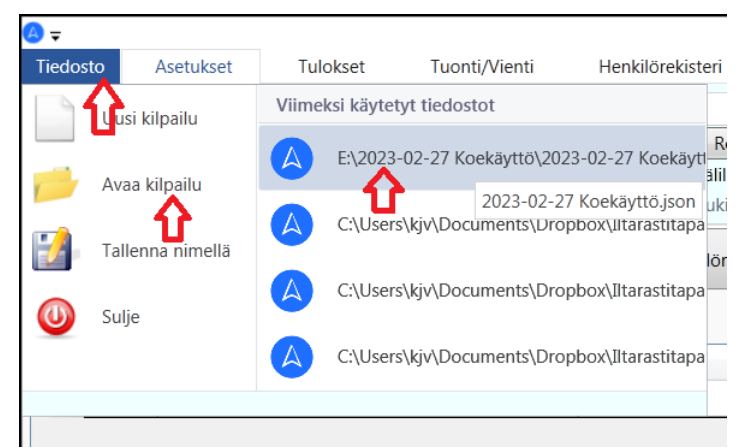

*Kuva 3: Tapahtuman avaaminen Tiedosto-valikosta*

<span id="page-1-2"></span>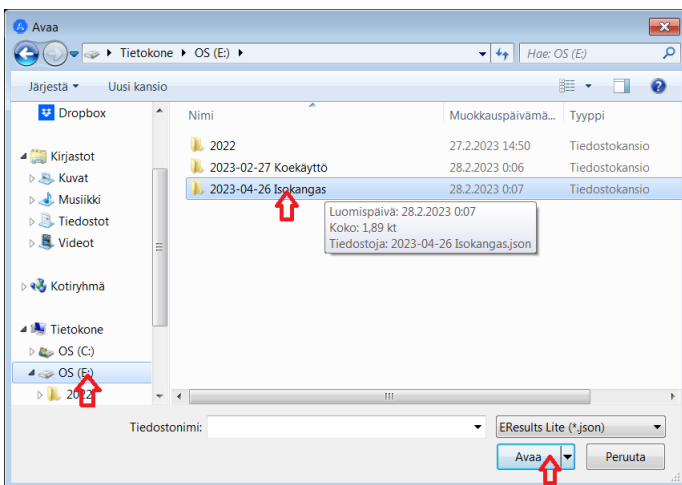

<span id="page-1-1"></span>*Kuva 4: Tapahtumakansion valinta Avaa-ikkunassa*

| <b>C</b> Avaa                              |                    |                            |                 | $\mathbf{x}$                |
|--------------------------------------------|--------------------|----------------------------|-----------------|-----------------------------|
| Tietokone > OS (E:) > 2023-04-26 Isokangas | $-16 +$            | Hae: 2023-04-26 Isoka<br>م |                 |                             |
| Järjestä<br>Uusi kansio                    |                    |                            |                 | 睚<br>0<br>٠                 |
| <b>A.</b> Kuvat<br>Musiikki<br>Tiedostot   | ۸                  | ≖<br>Nimi                  | Muokkauspäivämä | Tyyppi                      |
|                                            |                    | 2023-04-26 Isokangas.json  | 27.2.2023 15:34 | Mahdollinen suun            |
| Videot                                     |                    |                            |                 |                             |
| <b>&amp; Kotiryhmä</b>                     |                    |                            |                 |                             |
| Tietokone                                  |                    |                            |                 |                             |
| $\bullet$ OS (C:)                          |                    |                            |                 |                             |
| $\Rightarrow$ OS (E:)                      |                    |                            |                 |                             |
| 2022                                       |                    |                            |                 |                             |
| 2023-02-27 Koe                             |                    |                            |                 |                             |
| 2023-04-26 Isok                            |                    |                            |                 |                             |
|                                            | $\rightarrow$<br>÷ |                            | HH.             |                             |
|                                            | Tiedostonimi:      |                            | ۰               | EResults Lite (*.json)<br>▼ |
|                                            |                    |                            | Avaa            | Peruuta<br>A                |

<span id="page-1-0"></span>*Kuva 5: Tapahtumatiedoston valinta Avaa-ikkunassa*

4. Jos tapahtumatiedoston avaaminen onnistui ja lukijalaite on kytketty oikein, tulospalvelun päänäkymässä näkyy teksti "COM3 Device". Tulospalvelun käytön kannalta oleellisimpia

välilehtiä ovat "Maali" ja "Kilpailutiedot". [\(Kuva 6](#page-2-1))

| $\bullet$                |                         |                |              | <b>EResults Lite</b>                      |       |                                    |            |              |
|--------------------------|-------------------------|----------------|--------------|-------------------------------------------|-------|------------------------------------|------------|--------------|
| Tiedosto                 | Asetukset               |                | Tulokset     | Tuonti/Vienti                             |       | Henkilörekisteri                   | Rastilippu | $A^{\prime}$ |
| Suomi                    | $\overline{\mathbf{v}}$ |                |              | ◎ Emit, 250-lukija ◎ Emit, emiTag ECU     |       | COM3 [Device]                      |            |              |
|                          |                         |                |              | C Emit, MTR-laite C SPORTident (38400bps) |       | <b>Resetoi lukija</b>              |            |              |
|                          |                         | $\circledcirc$ | Emit, eScan  | SPORTident (4800bps)                      |       | V Vaihda välilehti automaattisesti |            |              |
| Kieli                    |                         |                | Lukijatyyppi | Lukijan asetukset                         |       |                                    |            |              |
| Maali                    |                         |                | Lähtö        | Kilpailutiedot                            |       | Henkilörekisteri                   |            | Mobii        |
| Sija                     | mmi                     |                |              |                                           | Seura |                                    |            | Kortti       |
|                          |                         |                |              |                                           |       |                                    |            |              |
| $\overline{\phantom{a}}$ |                         |                |              |                                           |       |                                    |            |              |
|                          |                         |                |              |                                           |       |                                    |            |              |

<span id="page-2-1"></span>*Kuva 6: Käyttövalmis tulospalvelu*

## **Ohje suoritusten vastaanottamiseen tulospalvelussa**

Suunnistajien suoritukset voi vastaanottaa tulospalveluohjelmaan sellaisinaan, eikä esimerkiksi ratojen leimasinkoodeja tarvitse kirjoittaa etukäteen. Samoilla rasteilla käyneet suunnistajat ryhmittyvät automaattisesti leimaustensa perusteella samalle radalle. Näin automaattisesti syntyvien ratojen nimet voi illan mittaan korjata oikeiksi, mutta se ei ole välttämätöntä, koska tietoja voidaan kyllä korjata myöhemminkin. Tärkeää on hyväksyä maaliin tulleiden suoritukset.

Kun suunnistaja esittää korttinsa lukulaitteelle luettavaksi, hänet hyväksytään maaliin valitsemalla "Maaliin"-painike [\(Kuva 7](#page-2-0)).

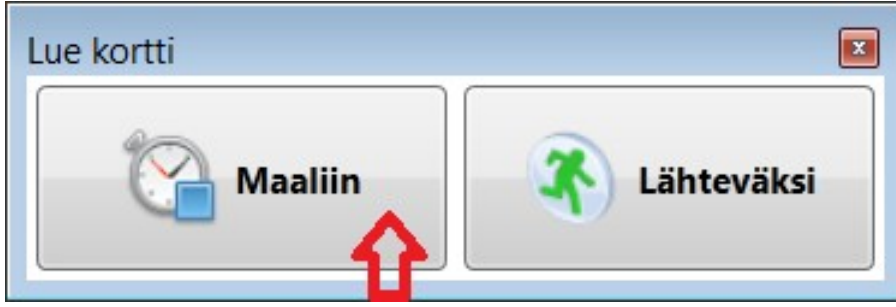

*Kuva 7: Maaliin hyväksyminen*

<span id="page-2-0"></span>Avautuvaan ikkunaan kirjoitetaan osallistujan nimi (järjestyksessä Sukunimi Etunimi) sekä mahdollinen seuratieto ja valitaan painike "OK" [\(Kuva 8](#page-3-0)). Jos sovellus tämän jälkeen ehdottaa henkilötietojen tallentamista tietokantaan, on yleensä parasta kieltää tietojen tallentaminen.

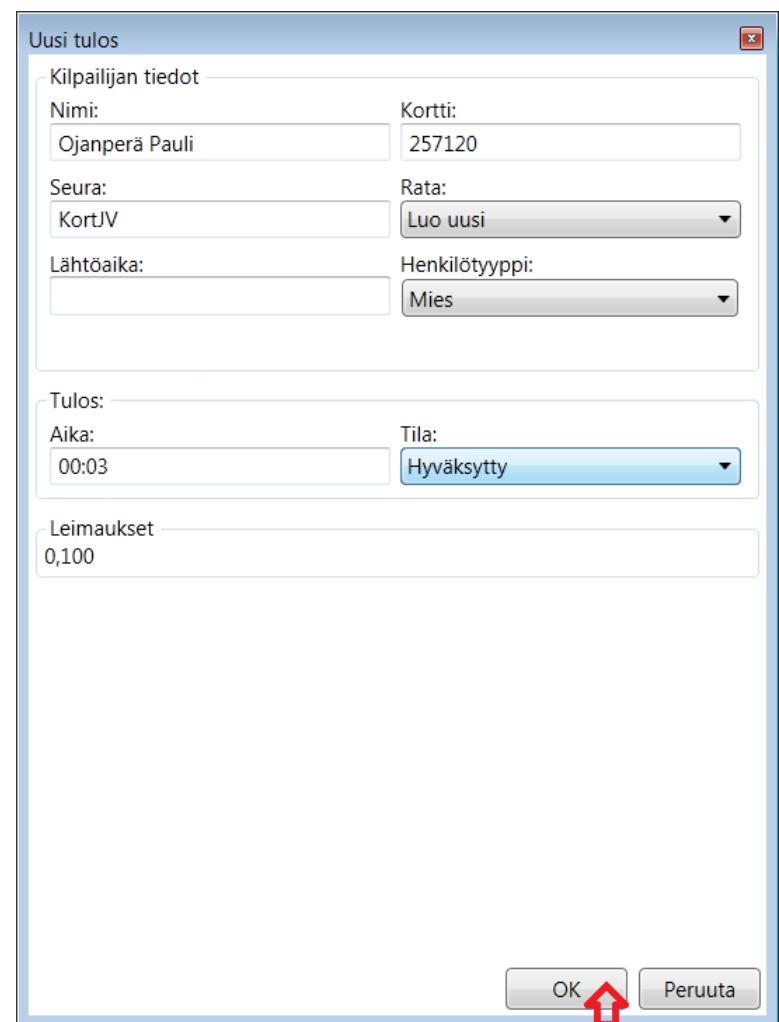

<span id="page-3-0"></span>*Kuva 8: Osallistujatietojen täyttäminen*

Maaliin vastaanotetut suoritukset näkyvät "Maali"-välilehdellä radoittain ryhmiteltyinä. Hyväksytyn suorituksen kohdalla on tilamerkintä "Hyväksytty" [\(Kuva 9](#page-3-1)).

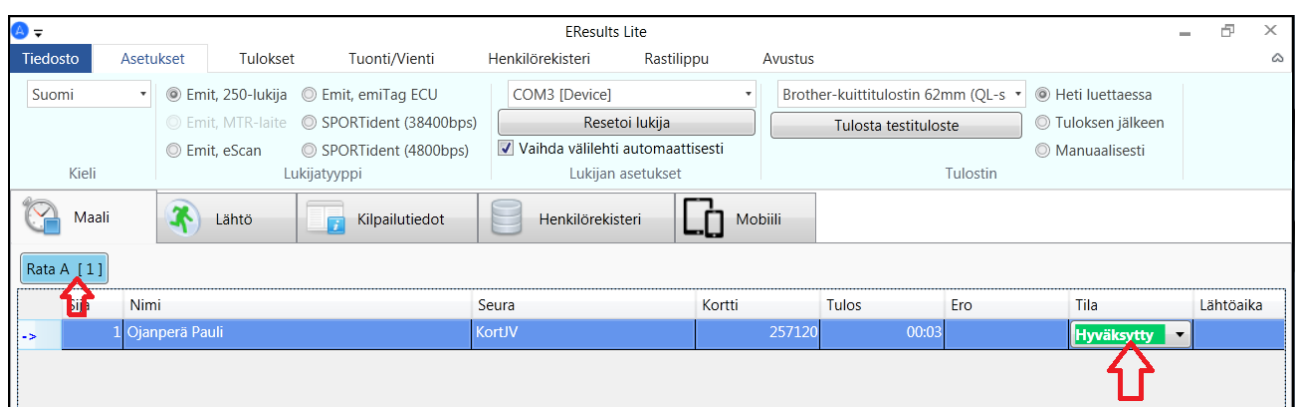

<span id="page-3-1"></span>*Kuva 9: Hyväksytty tulos*

Suoritustiedot tallentuvat automaattisesti tapahtumatiedostoon ja, jos iltarastitietokoneelle on jaettu verkkoyhteys, edelleen Dropboxiin, ja tuloksia voi tarkastella suunnistusjaoston verkkosivuilla: <https://kortesjarven-jarviveikot.sporttisaitti.com/suunnistus/iltarastit/> .